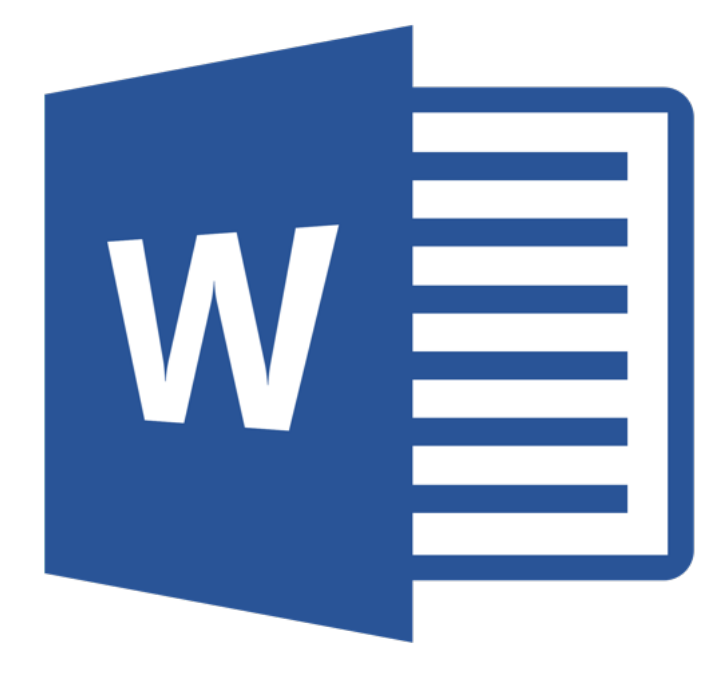

## **Microsoft Word 365**

# **Tekstindeling**

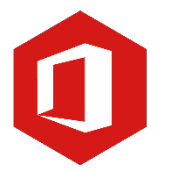

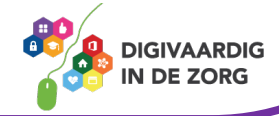

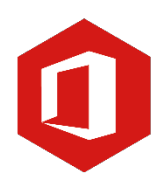

## **Inhoudsopgave**

#### **6. Tekstindeling**

- 6.1 Alinea's maken en samenvoegen
- 6.2 Uitlijnen
- 6.3 Regelafstand en witruimte
- 6.4 Inspringen
- 6.5 Opsommingen

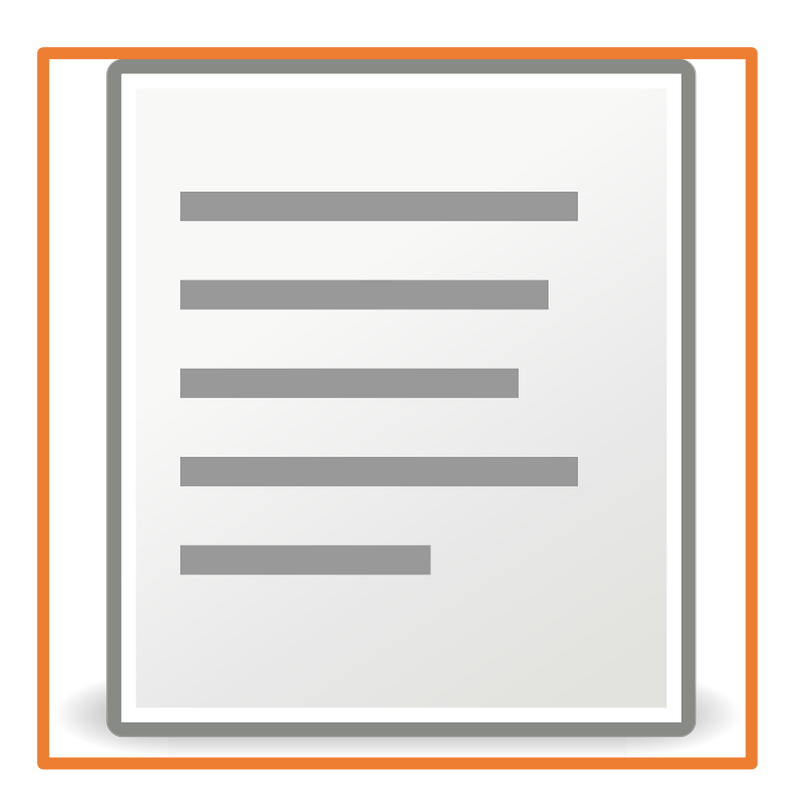

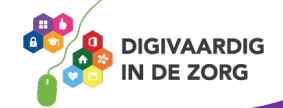

#### **6.1 Alinea's maken en samenvoegen**

Meerdere zinnen die bij elkaar horen en elkaar zonder witregels opvolgen, noemen we een alinea. Alinea's worden van elkaar gescheiden door een witregel en maken een tekst overzichtelijker en daardoor prettiger leesbaar.

In vorige versies van Word verschoof de cursor automatisch naar de volgende regel na het gebruik van de entertoets, maar Word 2016 slaat dan een regel over. Er ontstaat dus automatisch een witregel en daarmee een nieuwe alinea. Wil je dit niet, dan kun je dat eenvoudig aanpassen. Klik daarvoor in het lint op de optie `Geen afstand`.

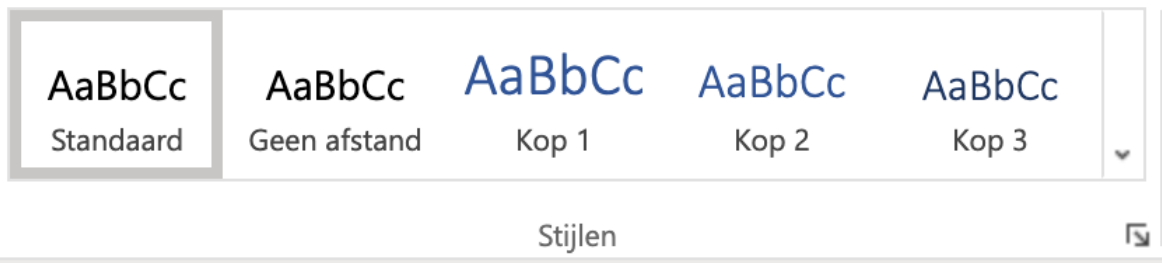

Nadat je deze optie hebt aangeklikt zal de extra witregel niet meer standaard worden ingevoegd. Je maakt dit weer ongedaan door op de optie `Standaard` in het lint te klikken.

We gaan in dit hoofdstuk over het algemeen uit van de standaardinstelling.

Om de alineamarkeringen in een tekst te laten weergeven klik je op `Alineamarkeringen weergeven` in het lint. De pilcrows (¶) die je nu in de tekst ziet verschijnen, geven aan waar alinea's beginnen en eindigen.

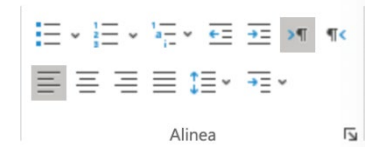

Wil je tijdens het typen geen nieuwe alinea beginnen maar wel een regel naar beneden, dan druk je `Shift' tegelijk in met 'Enter'. De cursor verspringt dan een regel zonder dat een witregel ontstaat.

#### **Alinea´s samenvoegen**

Heb je per ongeluk een nieuw alinea gemaakt, dan kun je hem eenvoudig met de voorgaande samenvoegen. Klik met de muis vóór de ¶ aan het eind van de vorige alinea en druk op 'Delete' op het toetsenbord. De alinea is nu samengevoegd met de voorgaande; je kunt dat ook zien doordat de ¶ op die plek verdwenen is.

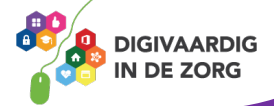

#### **6.2 Uitlijnen**

In Word wordt een tekst standaard links uitgelijnd. Dat betekent dat alle tekst aan de linkerkant gelijkloopt met de kantlijn.

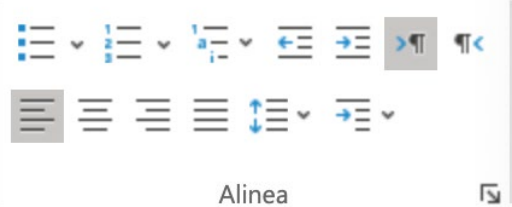

#### **Rechts uitlijnen**

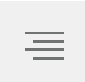

Bij rechts uitlijnen loopt de tekst aan de rechterkant gelijk met de kantlijn. Wil je een alinea rechts uitlijnen, dan klik je in die alinea en daarna in het groepsvak 'Alinea' op 'Rechts uitlijnen'.

#### **Uitvullen**

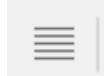

Bij uitvullen worden de woorden op een zodanige manier over een regel verspreid, dat alle regels exact dezelfde lengte krijgen. Dat gebeurt door te variëren met de witruimte tussen de woorden. Wil je een alinea uitvullen, dan klik je in die alinea en daarna in het groepsvak

'Alinea' op 'Uitvullen'.

#### **Centreren**

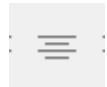

Centreren betekent dat een tekst vanuit de middenas wordt uitgelijnd. De tekst komt dus in het midden van de pagina. Wil je een alinea centreren, dan klik je in die alinea en daarna in het groepsvak 'Alinea' op 'Centreren'.

De standaardoptie 'links uitlijnen' wordt het meest gebruikt, vooral doordat de tekst dan het rustigst leest.

## **TIP UIT DE PRAKTIJK**

Bij de opmaak van de titelpagina, van illustraties of van iets leuks gebruik ik vaak Centreren. Het mag dan opvallen ten opzichte van de tekst die vaak links is uitgelijnd.

#### **Vraag 1 – Uitlijnen**

Voor welke optie binnen uitlijnen kies je als je de tekst in het midden wilt uitlijnen?

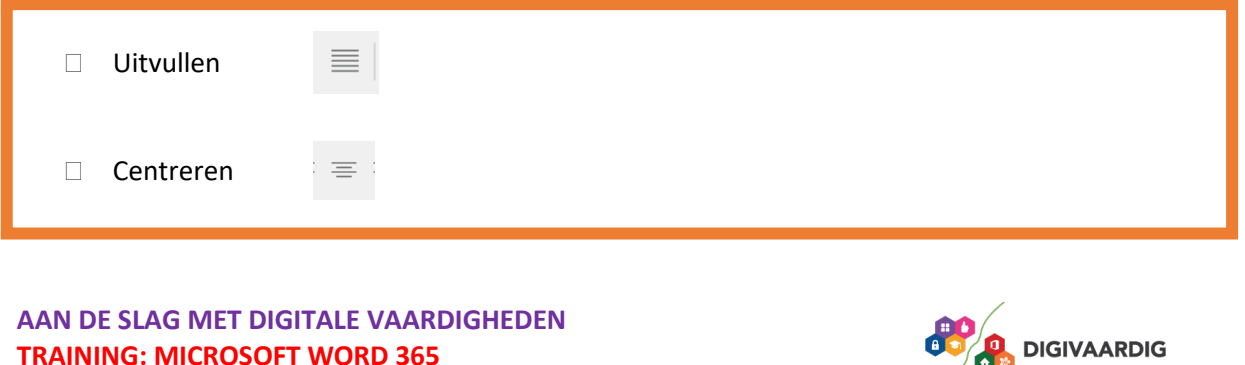

**IN DE ZORG** 

#### **6.3 Regelafstand en witruimte**

De regelafstand is de afstand tussen de opeenvolgende regels. Deze staat standaard ingesteld op 'Enkel'. Je past de regelafstand aan met de knop `Regelafstand`. Wanneer je daarop klikt, krijg je in een nieuw venster verschillende opties te zien.

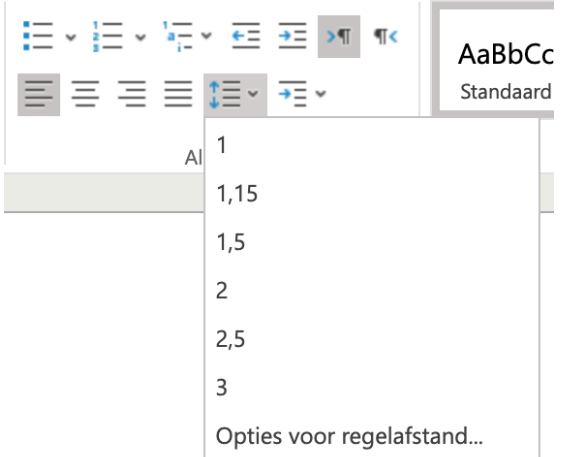

Kies je regelafstand 3, dan worden de regels ver uit elkaar geplaatst. Dat kan handig zijn wanneer je later met pen aantekeningen in het document wilt maken. Wil je de regelafstand weer op de standaardinstelling zetten, dan klik je weer op de knop `Regelafstand` en zet je deze op 1.

Wil je na het wijzigen van de regelafstand ook de afstand tussen de alinea's aanpassen, ga dan met de cursor voor de alinea staan en klik op 'Regelafstand' in het lint. Kies vervolgens de optie 'Afstand na alinea invoegen'.

Wil je dat weer ongedaan maken, dan klik je opnieuw op 'Regelafstand' en daarna op 'Afstand na alinea verwijderen'.

#### **Vraag 2 – Witruimte**

Wat is witruimte?

De lege ruimte op je bladzijde.

 $\bigcirc$  De ruimte tussen de regels.

**Antwoord** De ruimte tussen de regels.

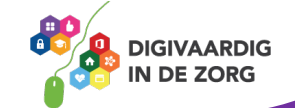

#### **6.4 Inspringen**

#### **Inspringen eerste regel**

Wanneer je geen gebruik maakt van witregels tussen alinea's kun je het begin van een nieuwe alinea aangeven door de eerste regel ervan in te laten springen.

Dit kun je instellen met behulp van de liniaal, die zich aan de bovenkant van je document bevindt. Is de liniaal niet zichtbaar, klik dan op het tabblad 'Beeld' en zet een vinkje voor het woord 'Liniaal'. Plaats de cursor in de eerste regel en ga met de muis naar de markering 'Eerste regel inspringen' van de liniaal. Versleep nu de markering naar het punt waar de eerste regel moet inspringen.

 $(1+2+1)+1+3+1+2+1+3+1+4+1+5+1+6+1+7+1+8+1+9+1+10+1+11+1+12+1+13+1+15+1+2+1+17+1+18+1$ 

#### **Inspringen met de tabtoets**

Inspringen met behulp van de tabtoets op het toetsenbord kan ook. Plaats de cursor voor de regel die je wilt laten inspringen en klik vervolgens op de tabtoets. Het begin van de regel verspringt nu 1,25 cm. naar rechts.

#### **Alinea's inspringen naar links**

Je kunt een enkele regel, maar ook een hele alinea laten inspringen. Dit kan zowel aan de linker- als aan de rechterkant. Wil je de alinea aan de linkerkant laten inspringen, plaats dan de cursor in de alinea en versleep met de muis de markering 'Links inspringen'.

#### **Alinea's inspringen naar rechts**

Wil je de alinea aan de rechterkant laten inspringen, plaats dan de cursor in de alinea en versleep met de muis de markering 'Rechts inspringen'.

Wil je de tekst weer in de vorige stand terugzetten, zet dan de cursor weer in de betreffende alinea en zet de markering 'Rechts inspringen' terug.

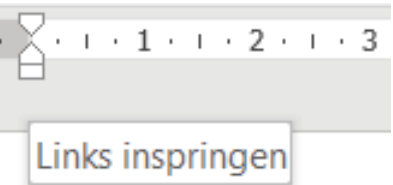

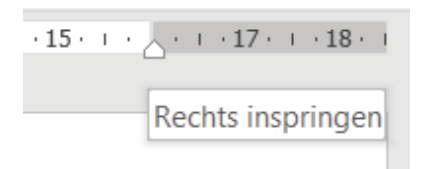

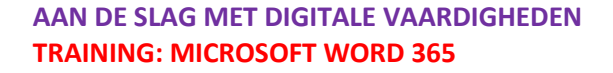

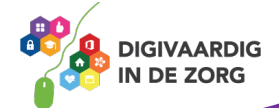

#### **6.5 Opsommingen**

Als je in Word een lijstje (opsomming) maakt, dan kun je voor elk onderdeel een opsommingsteken plaatsen, zoals een bolletje of een streepje.

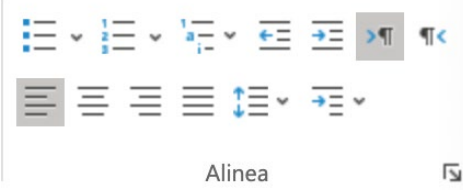

Zet de cursor op de plek waar het eerste opsommingsteken moet komen en klik in het groepsvak 'Alinea' op de knop 'Opsommingstekens' (dat is het pictogram met de drie bolletjes, gevolgd door een liggend streepje).

Nu verschijnt op de plek van de cursor een bolletje dat iets naar rechts verspringt. Je kunt nu meteen gaan typen; de tekst verschijnt rechts naast dit bolletje.

Wil je liever geen bolletje als opsommingsteken gebruiken, klik dan op de naar beneden wijzende pijl naast de knop 'Opsommingstekens'. In de lijst die nu verschijnt, zie je verschillende keuzemogelijkheden.

Klik op het opsommingsteken dat je wilt gebruiken.

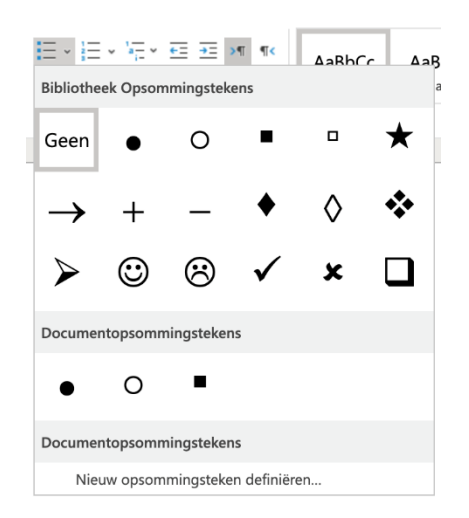

#### **Nummering**

Wil je geen symbolen gebruiken, maar liever een cijfer, dan kan dat ook. Ze de cursor in dat geval op de plek waar de nummering moet beginnen en klik in het groepsvak 'Alinea' op 'Opsomming numeriek'.

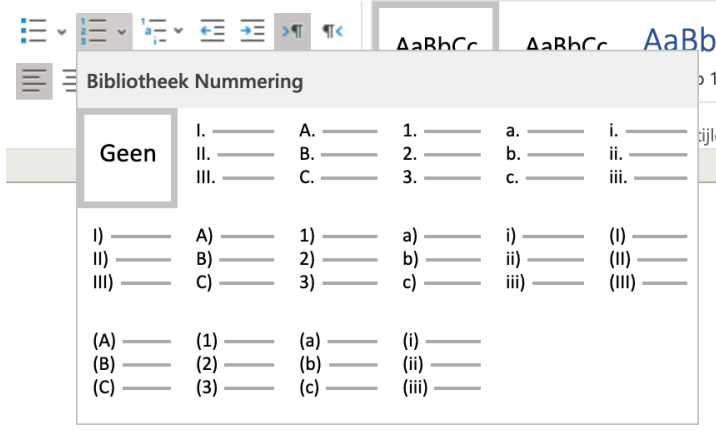

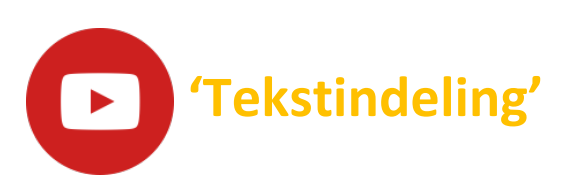

Bekijk nu de video over hoe je teksten indeelt in Word: <https://youtu.be/9JNKmOEZJ8U>

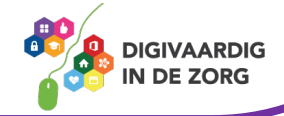

### **Oefening 6 – Opsommingstekens**

#### **Algemeen**

In deze oefening ga je opsommingstekens toevoegen aan je tekst.

- 1. Open het programma Word.
- 2. Typ de volgende regel over:

De landen van de Benelux zijn:

- 3. Druk tweemaal op Enter en klik in de bovenbalk op opsommingstekens in de vorm van een bolletje.
- 4. Typ daarna België en druk op Enter, Nederland en weer op Enter en Luxemburg.
- 5. Klik tweemaal op Enter om de opsommingstekens te beëindigen.
- 6. Klik op 'Bestand' en 'Opslaan als…'.
- 7. Ga naar de map 'Documenten' en dubbelklik op de map 'Oefeningen Word'.
- 8. Geeft het document de naam 'Oefening 6'.
- 9. Klik als laatste op 'Opslaan'.

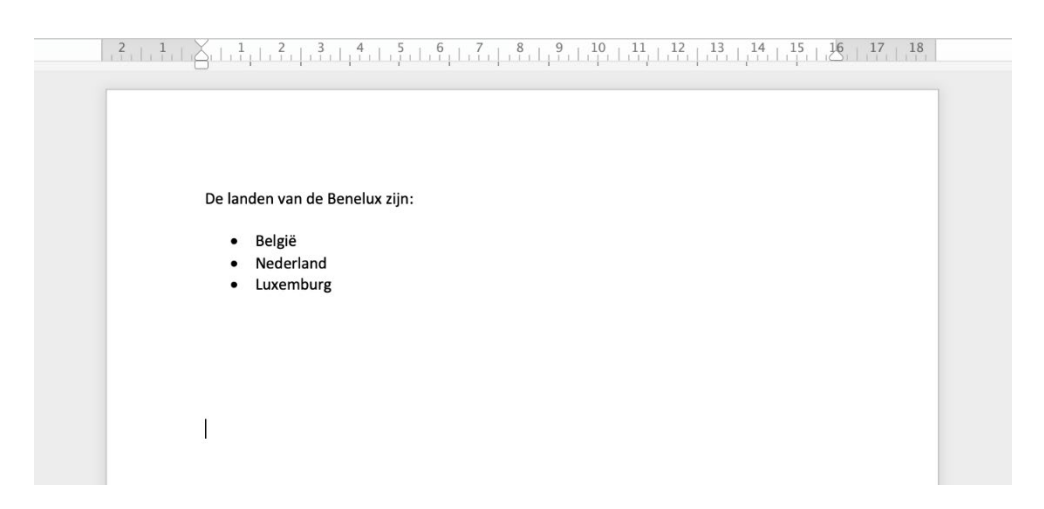

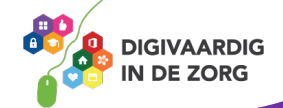

### **Oefening 7 – Uitlijnen**

#### **Algemeen**

In deze oefening ga je een woord links uitlijnen, centreren en rechts uitlijnen.

- 1. Open het opgeslagen document 'Oefening 6' in de map 'Oefeningen Word'.
- 2. Zet de cursor onder de bestaande tekst.
- 3. Typ het woord 'Links' en druk daarna op Enter.
- 4. Typ het woord 'Midden' en druk daarna op Enter.
- 5. Typ het woord 'Rechts' en druk daarna op Enter.
- 6. Zet cursor voor het woord 'Midden' en klik op 'Tekst centreren' in de bovenbalk.
- 7. Zet de cursor voor het woord 'Rechts' en klik op 'Rechts uitlijnen' in de bovenbalk.
- 8. Je zit dat de woorden 'Midden' en 'Rechts' nu verplaatst zijn naar het midden en rechts van de pagina.
- 9. Klik op 'Bestand' en 'Opslaan als…'.
- 10. Ga naar de map 'Documenten' en dubbelklik op de map 'Oefeningen Word'.
- 11. Geeft het document de naam 'Oefening 7'.
- 12. Klik als laatste op 'Opslaan'.

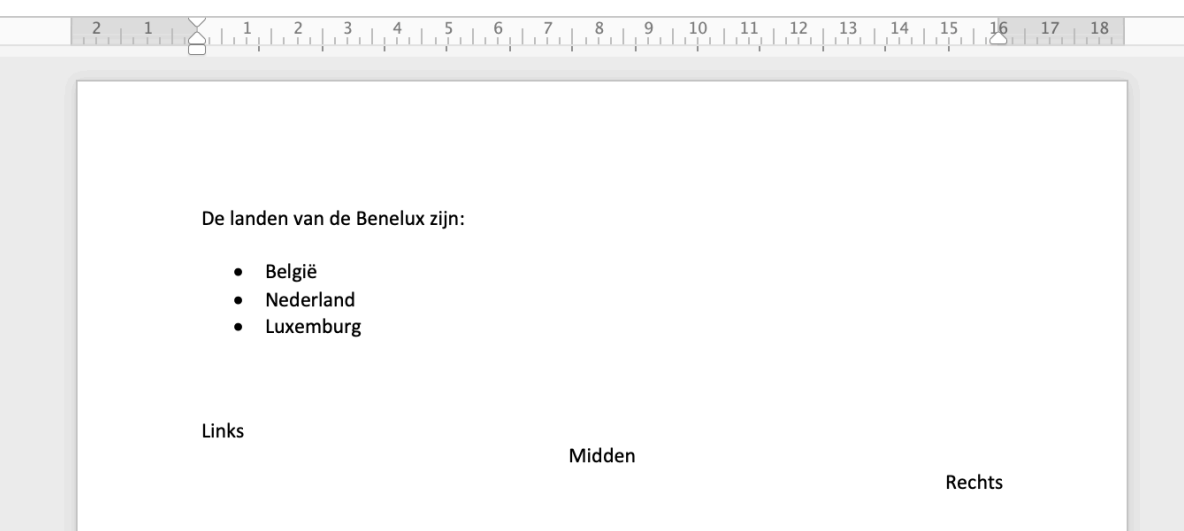

*Deze module is gemaakt door Fred Beumer in opdracht van Utrechtzorg. En voorzien van een praktijkvoorbeeld door Anneke Blok van a-visie voor Digivaardig in de Zorg.*

*Heb je opmerkingen of vragen over dit lesmateriaal? Mail dan naar [info@digivaardigindezorg.nl](mailto:info@digivaardigindezorg.nl)*

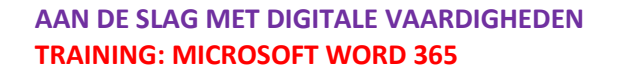

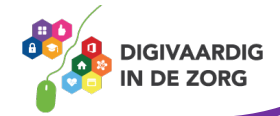

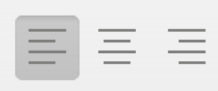